# **PubMed**

Accès : **[https://www.ncbi.nlm.nih.gov/sites/entrez?holding=icansplib\\_fft&myncbishare=icansplib](https://www.ncbi.nlm.nih.gov/sites/entrez?holding=icansplib_fft&myncbishare=icansplib)** (lié aux abonnements de l'INSPQ)

Par l'extranet : *Ressources et services* → *Documentation* → *Accueil (Liens rapides)* OU *Bases de données*

## **Portrait de la base de données**

#### **Base de données en sciences biomédicales – Session interrompue après 8 heures d'inactivité**

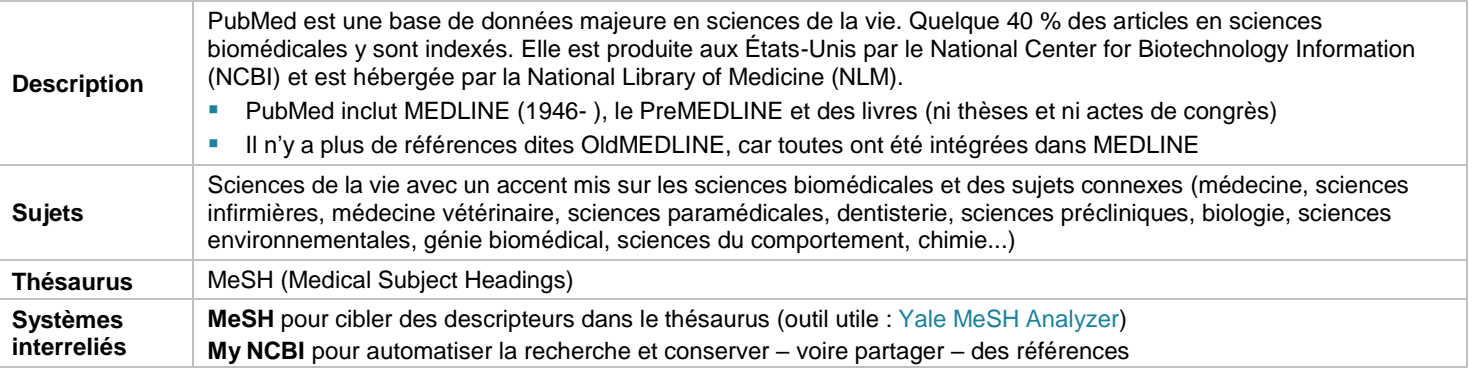

# **Lancer une recherche (fonctionnalités et syntaxe de recherche)**

La recherche simple s'affiche par défaut

Utiliser la **recherche avancée** (*Advanced*) pour... :

- effectuer une **recherche dans l'un des nombreux champs** (dont *All Fields*, *Title/Abstract*, *MeSH Terms*)
- consulter les *index* (ex. : auteurs, revues)
- accéder à l'historique de recherche et combiner plusieurs recherches avec les opérateurs AND, OR et NOT

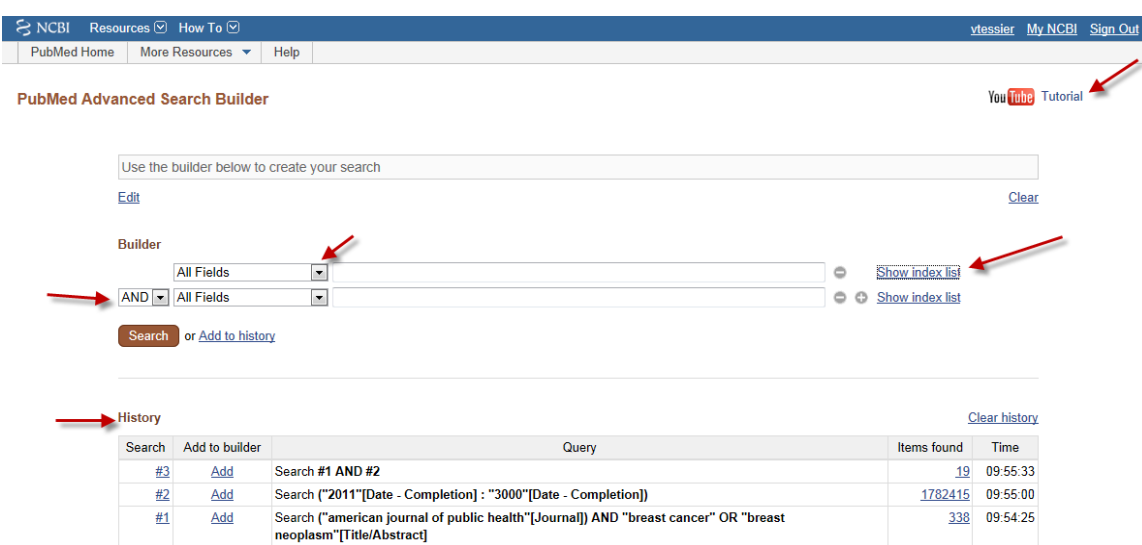

#### **Les résultats sont automatiquement dédoublonnés**

**Pour limiter aux résultats uniques à PubMed et au Epud Ahead of Print d'Ovid (**2 % de la base non disponibles dans le MEDLINE d'EBSCOhost) : ajouter *AND publisher[SB]* à la requête [\(MEDLINE,](https://www.nlm.nih.gov/pubs/factsheets/dif_med_pub.html) PubMed, and PMC (PubMed Central): How are they different?)

**MeSH :** valider un concept et sa définition, limiter avec des qualificatifs (ex. : *drug effects*) ou comme descripteur majeur (*Restrict to MeSH Major Topic*), bloquer l'explosion du terme (*Do not include MeSH terms found below this term in the MeSH hierarchy*)

- **Recherche d'un descripteur** *majeur* **: de 60 à 80 % moins de résultats**, mais ils sont plus pertinents
- **Lorsqu'un descripteur a évolué dans le temps, il faut retenir ses différentes formes dans une requête**
	- o Ex. : descripteurs *adipose tissue* (1966-2005) et *abdominal fat* (2006- ) → voir les résultats comparatifs ci-dessous
	- o À consulter : Annual [MEDLINE/PubMed](https://www.nlm.nih.gov/bsd/policy/yep_background.html) Year-End Processing (YEP): Background Information

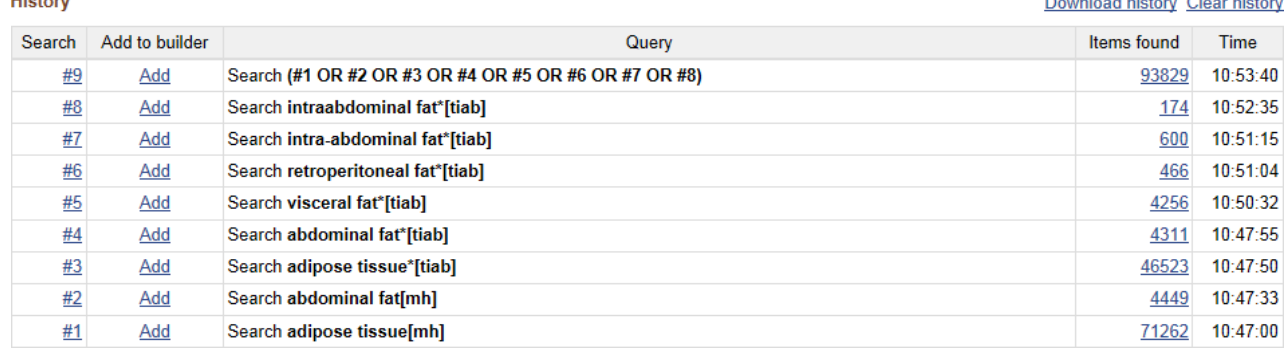

 $\mathbf{r}$  and  $\mathbf{r}$  and  $\mathbf{r}$ 

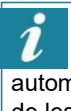

Le moteur de PubMed « traduit » les requêtes en fonction de la mise en correspondance et de l'explosion automatiques → **toujours valider avec le** *Search details* afin de les rectifier s'il y a lieu

- Mise en correspondance automatique : à partir des termes recherchés, PubMed établit des liens ave[c sept](https://www.ncbi.nlm.nih.gov/books/NBK3827/#pubmedhelp.How_PubMed_works_automatic_te) [tables de correspondances \(](https://www.ncbi.nlm.nih.gov/books/NBK3827/#pubmedhelp.How_PubMed_works_automatic_te)ex. : descripteurs et qualificatifs MeSH)
- Recourir à la troncature (ex. : *heart attack\** c. *heart attack*), à une "recherche d'expression" ou à un champ (ex. : *heart attack[TIAB]*) pour bloquer la mise en correspondance automatique (si aucun résultat n'est obtenu, la mise en correspondance demeure)
	- o Ne pas tronquer un mot dans une recherche d'expression → *ex. : "breast neoplasm\*" = "breast neoplasm" OR "breast neoplasms"*
- Utiliser la *troncature* avec modération (multiples variations possibles, résultats imprévus → ex. : *child\* cancer treatment*) = plus de 600 variantes pas toutes pertinentes (*child, child/12, child/abdominal*…) → *Search details*

# **Affiner sa recherche**

#### **Si les résultats obtenus sont trop nombreux ou peu pertinents :**

- Limiter la recherche d'un ou de plusieurs termes aux champs *title/abstract* [TIAB]
	- Recherche d'expression en fonction de celles retenues dans l'index TIAB (pour le consulter : *Advanced →* choisir *Title/Abstract* dans le menu déroulant → saisir l'expression *→ Show index list*)
- Ne pas exploser les MeSH [MH:noexp] ou limiter le concept principal à son MeSH dit « majeur » [Majr] ou [Majr:noexp]
- Ajouter à sa requête ceci : **NOT (animals[MH] NOT humans[MH])**
	- Permet de retirer les articles indexés seulement avec le MeSH *animals* (sans le MeSH *humans*) tout en conservant ceux qui ne sont pas indexés
	- o Attention! Recourir au seul filtre *humans* élimine les articles non indexés

#### **Si les résultats obtenus sont trop peu nombreux ou trop spécifiques :**

- Éviter de limiter la recherche à des champs spécifiques (ex. : *Title/Abstract*)
- Privilégier les MeSH [MH] aux descripteurs majeurs [MAJR] et ne pas empêcher l'explosion automatique des descripteurs

# **Exploiter les références obtenues et les exporter dans un logiciel de gestion bibliographique**

Par défaut, tous les **résultats** obtenus s'affichent → **recourir aux filtres pour les limiter**

- à droite, sous *Filter your results* : *Texte intégral (gratuit ou INSPQ)*, *Revues systématiques, Humains* (MeSH)...
- à gauche : date, type d'article… (*Show additional filters*)

**Personnaliser ses filtres :** [Inscription](http://intranet.inspq.qc.ca/RessourcesServices/Documentation/AideRecherche/Documents/fs-inscription-myncbi.pdf) d'un compte My NCBI

**Les filtres méthodologiques proposés sont désuets et restrictifs** (page d'accueil → *PubMed Tools* → *Clinical Queries* → *Etiology, Diagnosis*, *Therapy*, *Prognosis*, *Clinical prediction guides*; *Broad* ou *Narrow*)

**Consulter une référence :** le format d'affichage par défaut est *Summary* → il devient *Abstract* lorsque l'on clique sur le titre d'une référence → ces infos s'affichent s'il y a lieu :

- Référence et résumé, *Publication types, MeSH terms* (si l'article est indexé dans MEDLINE)
	- Les descripteurs MeSH suivis d'un astérisque sont des descripteurs majeurs (*major terms*)

**CO** Texte intégral INSPO?

▪ **Texte intégral** SpringerLink | 714 F full text article **disponible?** Chercher les **icônes** en haut à droite Québec HH (sous *Full text links*) → ex. : accès par l'éditeur, par PubMed Central ou par les abonnements de l'INSPQ

Garder, pendant la session, des références (max. 500) dans le **panier** pour les exploiter en lot : *Send to* → *Clipboard*

**Choisir des références** (à partir des résultats d'une recherche ou du panier/*clipboard*), puis...

- **Demander le texte intégral s'il n'est pas déjà disponible**
- **Envoyer une référence par courriel :** *Send to* → *E-mail* → choisir le format et inscrire l'adresse → *E-mail*
- **Exporter une référence :** *Send to* → *Citation manager* → *Create File* → sauvegarder le fichier → l'importer dans un logiciel (pour sélectionner toutes les références, il suffit de ne cocher aucune case → exportation par blocs de 200 max.
- **Conserver une référence à long terme dans une collection :** *Send to* → *Collections* → *Add to Collections* → saisir ses codes d'accès My NCBI → choisir ou créer une collection → *Save*
	- o On peut partager ses bibliographies et ses collections de références bibliographiques My NCBI

**Une session de recherche s'interrompt après 8 heures d'inactivité** (suppression de l'historique, du contenu du panier...)  $\rightarrow$  il faut utiliser My NCBI pour sauvegarder ou automatiser des stratégies et pour conserver des références

## **Sauvegarder et automatiser sa recherche**

### **Se créer d'abord un compte My NCBI**

**Note :** cocher *Keep me signed in unless I sign out* (inscrit un témoin de connexion ou *cookie* → accès aux abonnements de l'INSPQ) et paramétrer son compte [\(Inscription](http://intranet.inspq.qc.ca/RessourcesServices/Documentation/AideRecherche/Documents/fs-inscription-myncbi.pdf) My NCBI)

**Sauvegarder une requête :** *Create alert* (en haut) → saisir ses codes d'accès My NCBI → renommer la requête → paramétrer des alertes s'il y a lieu → *Save*

**Fils RSS :** cliquer sur <sup>Create RSS</sup> (en haut) → paramétrer et renommer le fil → *Create RSS* → → *S'abonner à ce flux* (le flux sera alors lu par le biais du navigateur courant tel Internet Explorer) ou copier l'hyperlien et le coller dans un agrégateur de fils RSS (ex. : Netvibes, FeedReader)

**URL :** à *Search details* (à droite, au centre), cliquer sur *See more...* → *URL* → l'hyperlien de la barre d'adresse du navigateur peut être partagé

# **À consulter**

- [Inscription](http://intranet.inspq.qc.ca/RessourcesServices/Documentation/AideRecherche/Documents/fs-inscription-myncbi.pdf) d'un compte My NCBI à partir de PubMed et [Fonctionnalités](http://intranet.inspq.qc.ca/RessourcesServices/Documentation/AideRecherche/Documents/fs-fonctionnalites-myncbi.pdf) avancées de PubMed avec My NCBI (INSPQ, 2 p.)
- PubMed Online [Training,](https://learn.nlm.nih.gov/rest/training-packets/T0042010P.html) NIH [Videocasting](https://videocast.nih.gov/) and Podcasting et [PubMed](https://www.ncbi.nlm.nih.gov/books/NBK3827/) Help (NIH NLM NCBI)
- Se former sur PubMed avec un [smartphone \(](https://fr.slideshare.net/eveillard/se-former-sur-pub-med-37775801)P. Éveillard, 58 diapos)
- PubMed [vs MEDLINE](http://guides.bib.umontreal.ca/disciplines/328-Pubmed) (UdeM) ; Medline via [Pubmed \(](https://www.bibl.ulaval.ca/capsule/medline/player.htm)Univ. Laval, 15:53)
- [PubMed](https://www.ncbi.nlm.nih.gov/labs/pubmed/) Labs pour expérimenter les fonctionnalités et les outils qui seront éventuellement intégrés dans PubMed